# **Floorsight Virtual**

## End user manual

## You will need:

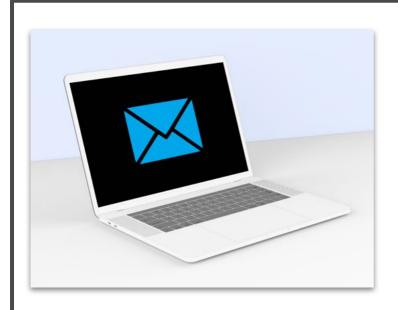

# A computer with access to internet and emails

#### A Smartphone

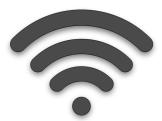

An internet connection

| 1. Check your e                                          | mail                                                                                                    |
|----------------------------------------------------------|----------------------------------------------------------------------------------------------------|
| Hamish<br>Wireless charging! The future is officially he | From:Smartalock AdminSubject:Floorsense registration Link                                                                                          |
| Smartalock Admin<br>Floorsense registraion link          | Click the link below to get started with Floorsense:                                                                                               |
| <b>Belinda</b><br>Request for leave denied               | https://my.smartalock.com/setup?<br>code=cz1wd2Nha2wmcD1mOTRhN2hQazdzZGZnZEZEJnU9OT<br>EZNDMTYmdD1iNGNmYWI0MQW1NjiYyMJkyZTAzNDU4mju<br>5yJk0NjQxZg |
| <b>Jack</b><br>Have you tried the new lockers?! So cool! |                                                                                                    |
| <b>Simon</b><br>Meeting roundup - Wash your hands.       | This will create you an account to use with your desks and lockers at your workplace.                                                              |

| 2. | Register |
|----|----------|
|----|----------|

Fill in your details, with your company email, choose a password, and click "Submit"

| New accoun | t register                |
|------------|---------------------------|
| Name       | Simon Hope                |
| Email      | simon.hope@smartalock.com |
| Password   |                           |
| Confirm    |                           |
|            | Submit                    |

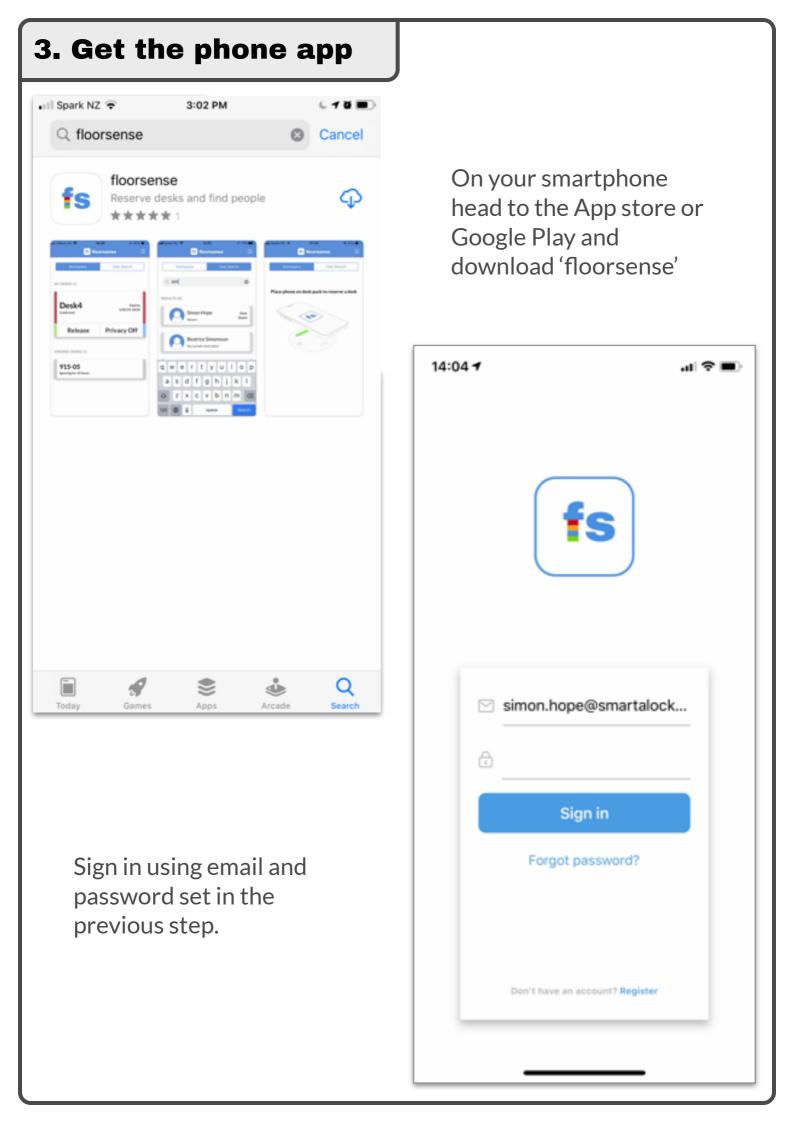

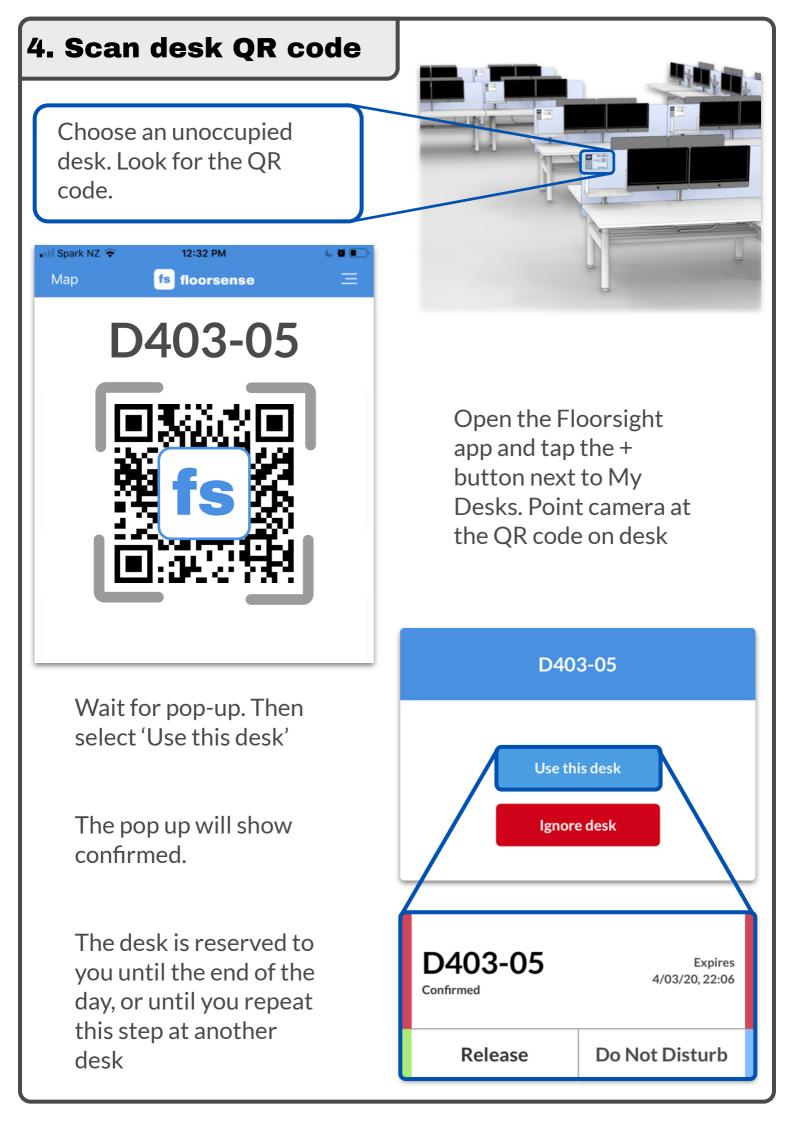

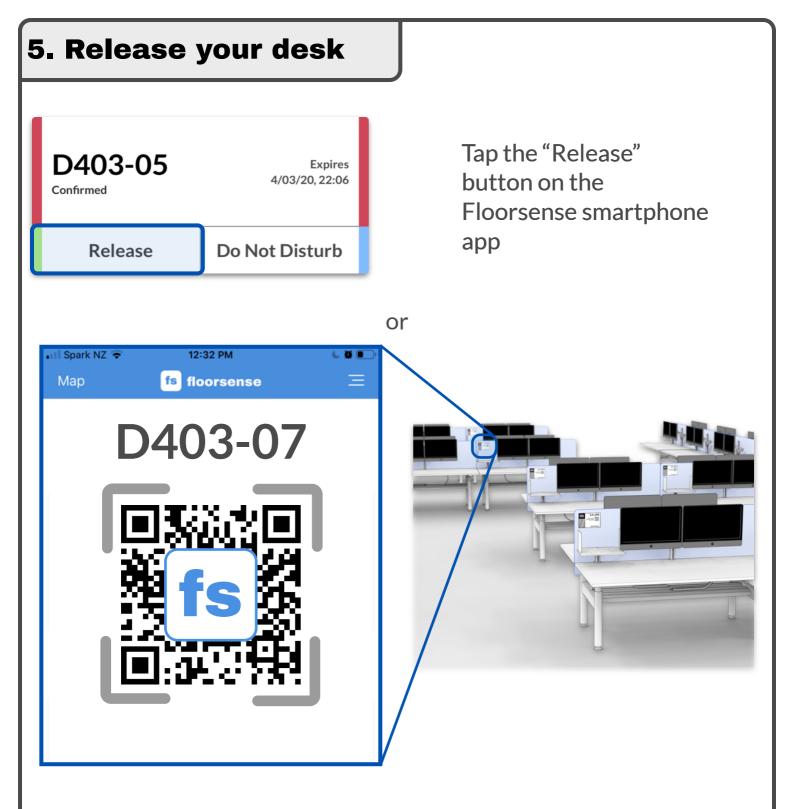

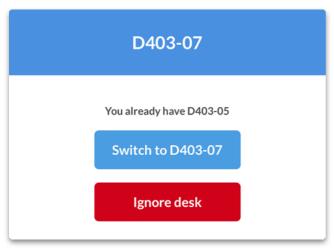

If you feel like a change in scenery. Simply scan another another desk and the original desk will be automatically released.

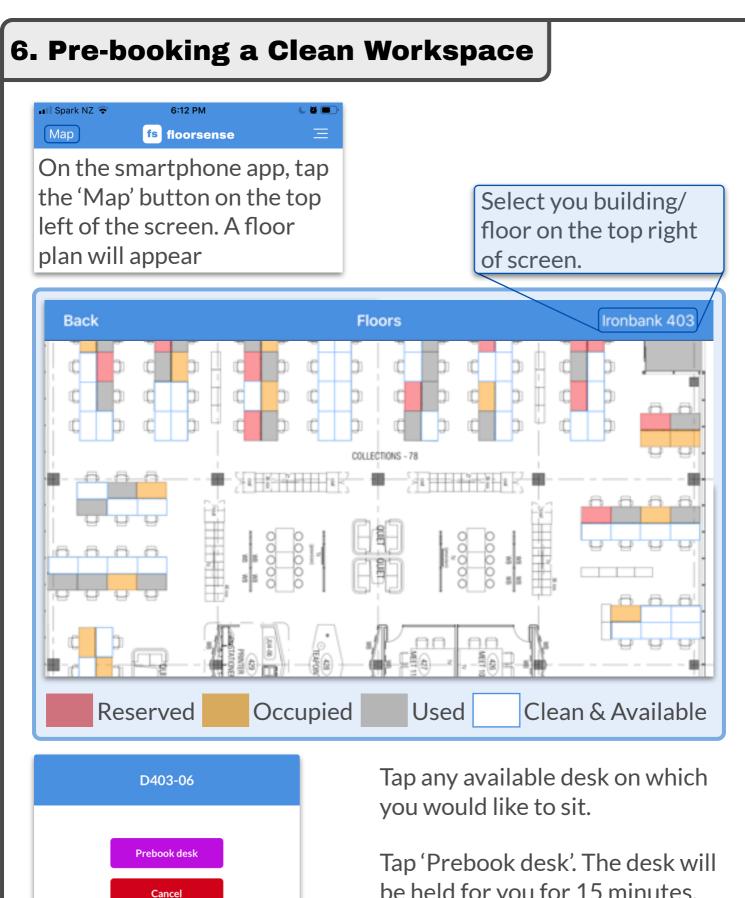

To confirm booking, scan QR code at desk as step 4 instructs.

be held for you for 15 minutes.

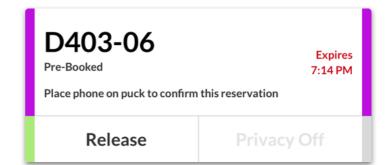

| 7. Working from home                                                                      | <b>?</b> Map <b>fs floorsense</b> $\equiv$                        |
|-------------------------------------------------------------------------------------------|-------------------------------------------------------------------|
| If you plan to work from home, I<br>your employer know via the<br>smartphone app          | et Workspace User Search<br>My Lockers (0)<br>No lockers reserved |
| Just tap 'I'm working from home<br>today'                                                 | My Desks (0)<br>Place phone on desk puck to reserve a desk        |
| The below pop-up will confirm<br>your selection. Simply tap releas<br>if it was a mistake | se <b>k</b> e                                                     |
| Working from Home<br>Confirmed<br>Expires 6 PM                                            | or tap below                                                      |
| Release Do Not Disturb                                                                    | I'm working from home today                                       |

#### 8. Do Not Disturb mode

On your smartphone app, tap the 'Do Not Disturb' button.

The light will go blue. Your location will be hidden from colleagues.

Tap 'Available' to turn mode off

| D403-05              | Expires<br>4/03/20, 22:06 |
|----------------------|---------------------------|
| Release              | Do Not Disturb            |
|                      |                           |
|                      |                           |
| D403-05<br>Confirmed | Expires<br>4/03/20, 22:06 |

#### 9. Locating others in the workplace

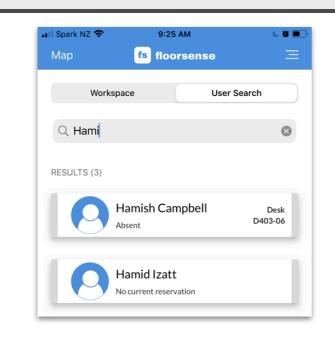

Their desk location and desk number will appear on the floor plan. On the smartphone app, tap 'User Search'

Enter the name of the colleague you are looking for in the search bar.

They will appear below. Tap the tile with their name.

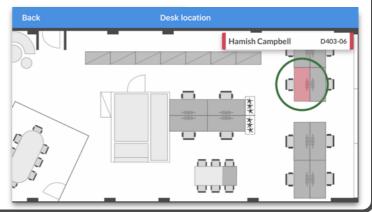

#### **10. Something wrong with your workstation?**

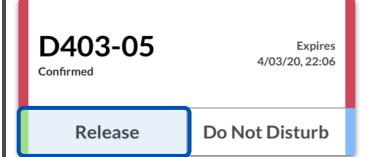

When you release a desk with your phone, there will be an popup asking for a rating for the desk (you can turn this feature off in settings. See step 12).

If there is something wrong with the desk, tap 'report a fault'. Facilities will be notified via an email including the desk number and location.

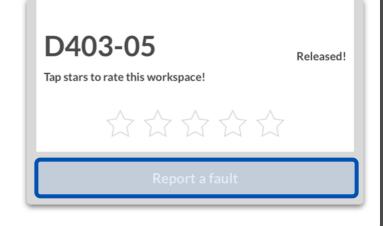

#### **11. Manage your Locker**

If your *Smartalock*® locker system supports on-demand lockers, you can reserve and manage lockers with the same floorsense app.

Tap the **+** icon next to 'My Lockers'.

Select the building, floor, and bank where you would like a locker.

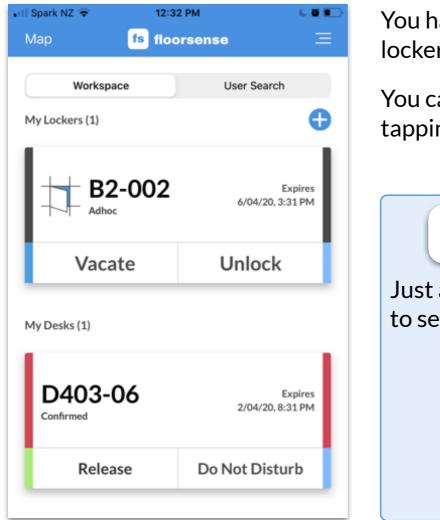

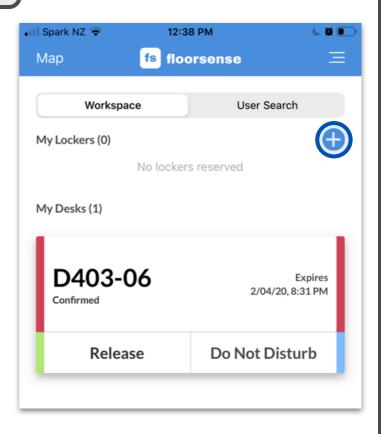

You have now been allocated a locker.

You can open your locker by tapping 'Unlock'

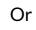

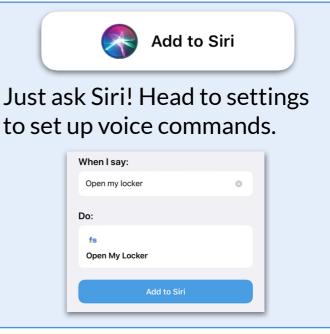

Release your locker when you no longer need it. Simply tap 'Vacate'.

### 12. Settings

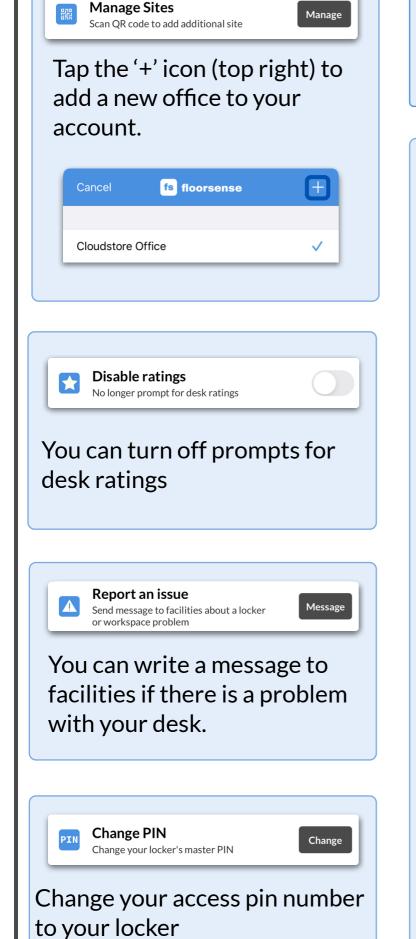

14:06 -...| 🗢 🔳 Map fs floorsense On the smartphone app, tap the button at the top right of screen. It will opens the settings menu Geofence 0 Edit Remind me to release desk when I leave office With this setting enabled, a 'Geofence' perimeter of your chosen radius will be set. When you walk out of this area, your phone will prompt you to release your desk, so other users can access Cancel Geofence Enabled Distance from Geofence 300m